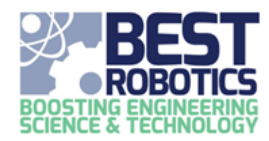

**This guide assumes you already have a BEST Robotics Registry account and are currently logged in. It assumes you are either a teacher, an approved mentor, or a student with a student login.**

### **UPCOMING EVENTS**

The upcoming event panel contains details about your teams upcoming events. This includes Kickoff, Practice Day, and Game Day. Other information may be added by your hub such as training events, etc. Each of the main events contains the start and end time, location and map. To view the map, click the (?) icon. For driving directions, click the blue address. A green status bar below the events indicates the percent of time elapsed from kickoff to game day.

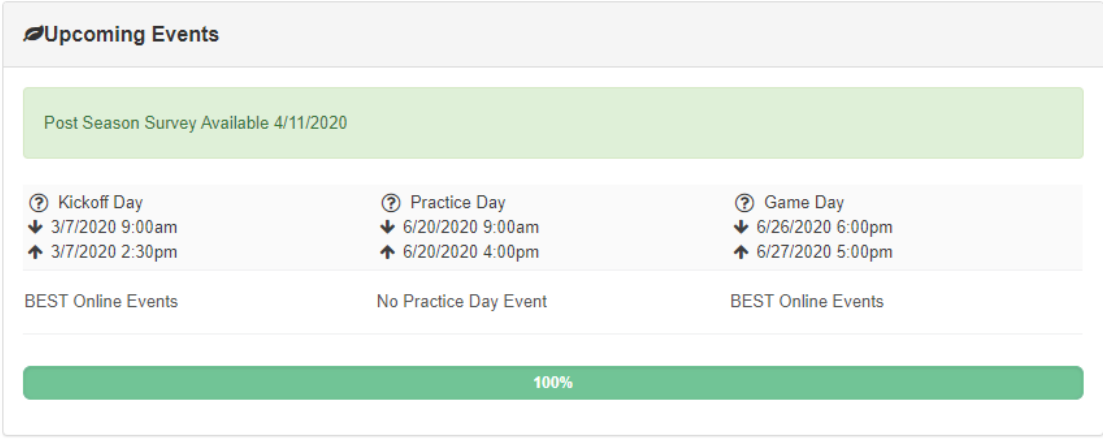

### **TEAM INFORMATION**

Team information is an overview of your team's profile. It includes hub, school address, and school demographics. Students, teachers, and mentors can edit their team information.

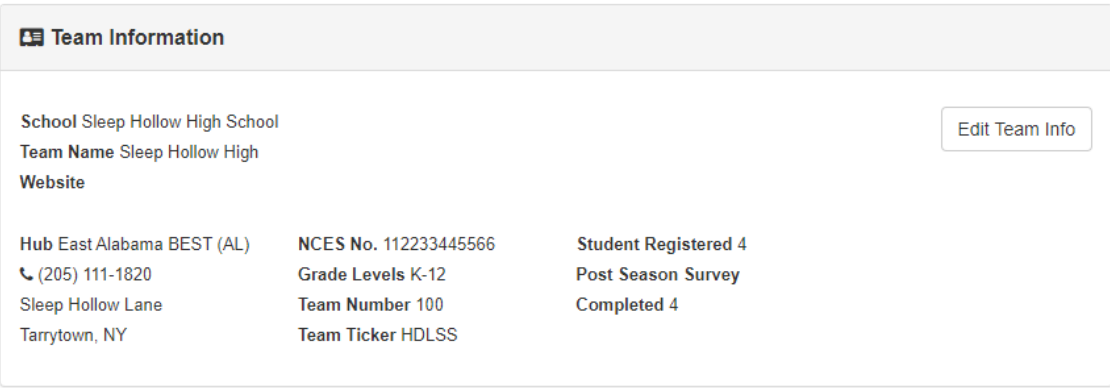

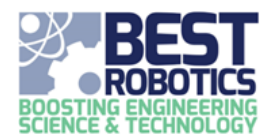

To edit the information, click EDIT TEAM INFO. Here you can change your team's information. Only the Team Name is required. The other fields including website, Instagram, twitter, and Facebook are optional. If you are a Texas team, the Registering for UIL Competition and UIL District will be available.

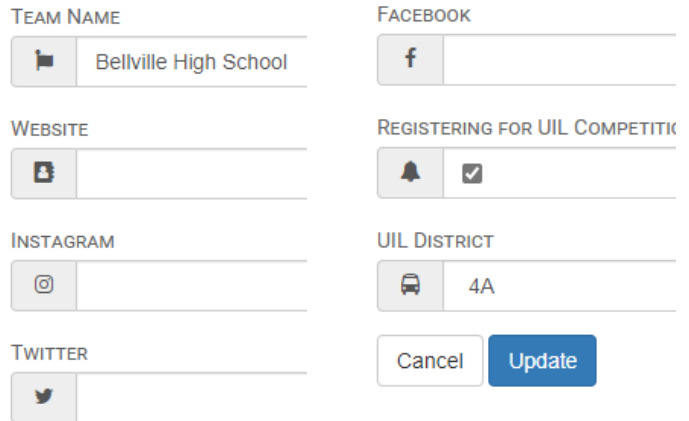

Click the UPDATE button to save your changes. Clicking CANCEL button will collapse the information without making changes.

### **TEAM SOFTWARE LICENSES**

The team software licenses section gives details on software available to your team and how it can be acquired. Each software title is listed in the table. For installation details, click the ACTION BUTTON (+). Instructions for the software title will be expanded below the name.

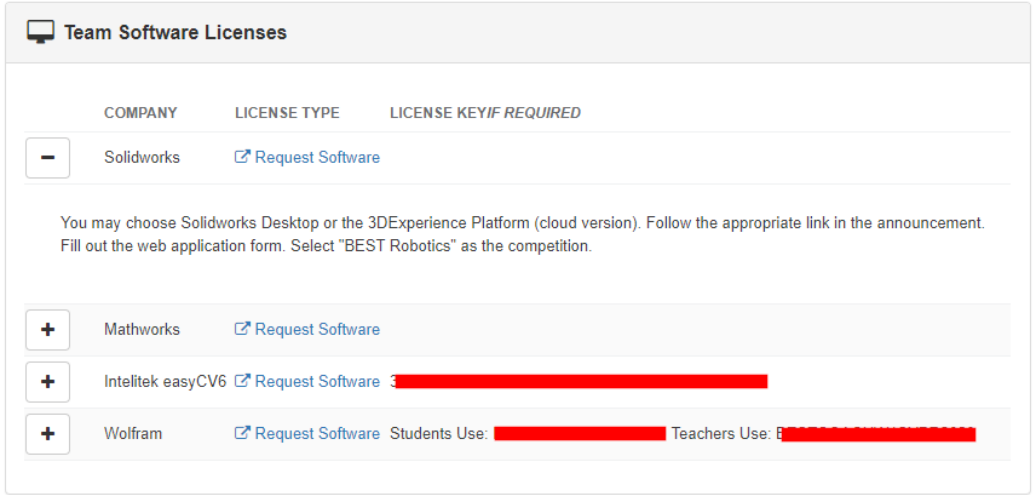

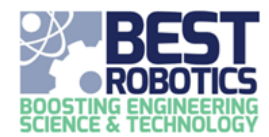

### **ANNUAL GAME FILES & QNA**

The annual game files and Q&A panel gives you direct access to game files and the official question and answer system after kickoff. Before kickoff you will see a yellow alert "Available after your hub's Kickoff". After kickoff you will be able to click both the OPEN FILES and QNA buttons.

### **To browse files:**

- 1. Click OPEN FILES. A navigational tree will appear on the left.
- 2. To expand a folder, click the blue folder name. Any content inside that folder will be displayed on the right of the screen and any folder(s) underneath that folder will be displayed inset to it on the left.
- 3. Continue navigating in this manor until you locate the file you need.
- 4. To download a file, click the blue file name on the right side.

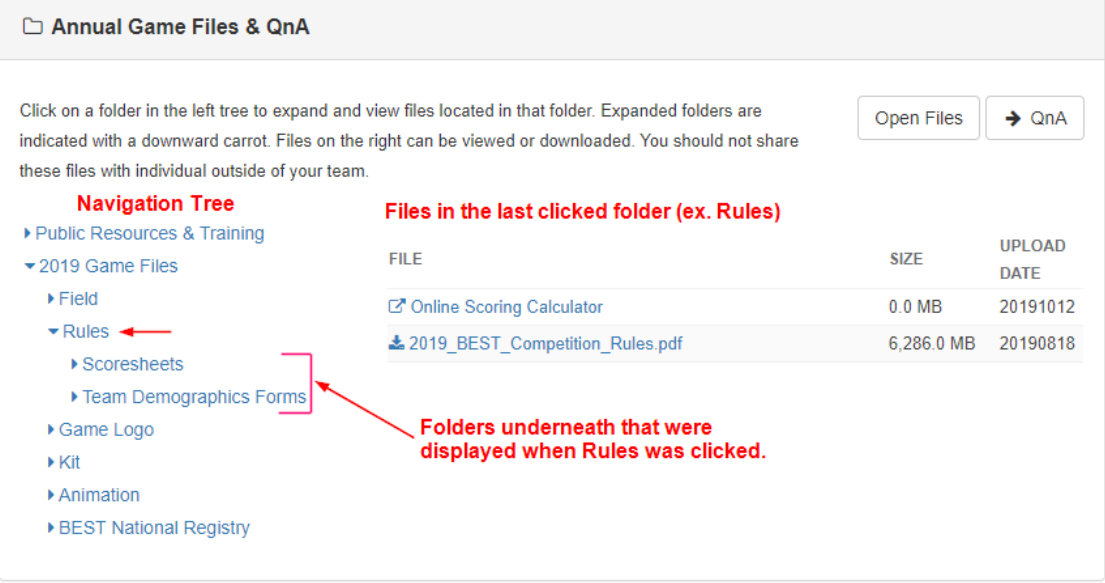

### **To open Q&A:**

1. Click QNA button

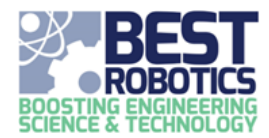

### **FILES SHARE BY YOUR HUB**

Your hub can share files with you. These files are either shared with everyone or just with our team. The name and description provide insight into the file's intent. The last column PERMISSION let you know if the file was shared with everyone (PUBLIC) or just your team (PRIVATE).

To download a file, click the DOWNLOAD button. The file will be downloaded to your browsers default download folder.

Some items listed are "virtual files" or links to other resources. These can be spotted when a DOWNLOAD button is no available in the first column. These items have a link (denoted with a chain icon) in the DESCRIPTION column. Click the link to access these resources.

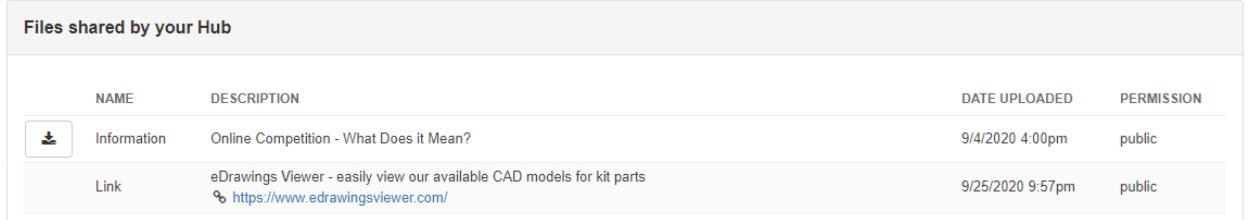

#### **DELIVERABLES AND DUE DATES**

The right-side panel Deliverables and Due Dates list all "activities" scheduled and required by your hub. This could include any type of deadline that your team should be aware of. Not all deliverables will require uploads. Some items listed may be more of a reminder of goals you should have reached by a certain period in the competition. Deliverables with required file uploaded and scheduled tasks will check themselves off your list when you complete that action. Other items should be checked by a team member when completed.

### **To check off an item:**

1. Click the CHECKBOX next to the deliverable and due date in the list (click again to toggle off)

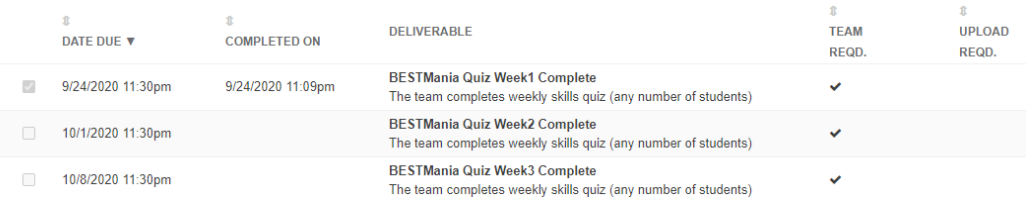

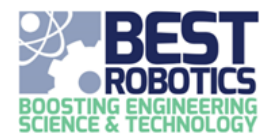

### **SCHEDULE ACTIVITIES**

This panel allows your team to register for scheduled activities within the competition (i.e. robot practice times, marketing presentations, etc.). Each hub may use the scheduled activities differently; however, the functionality will remain the same. All available activities will be listed in the Scheduled Activities panel. The Available Date and Time will be shown along with a short description of the activity. The final column indicated whether your team has signed up and if so, what time slot or slots (if multiple are allowed) that your team has registered for.

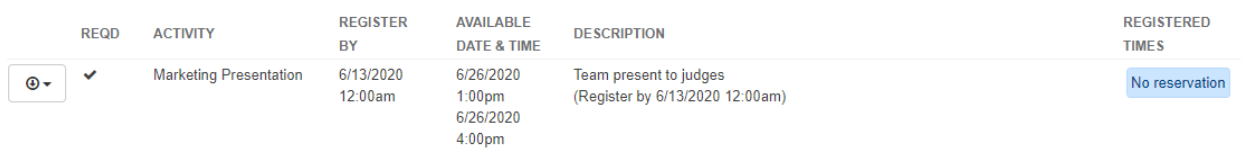

### **To register for a scheduled activity:**

1. Click the ACTION BUTTON next to the activity and select REGISTER.

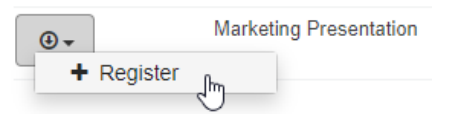

2. All timeslots will appear in the list. Time slots that are already taken by another team will display the team's name without a SIGNUP button. Time slots which are unavailable (as determined by the hub) are lined through. Available time slots are shown with a SIGNUP button. Determine the slot(s) you want and click the SIGNUP button. The page will take a second to refresh and claim your slot.

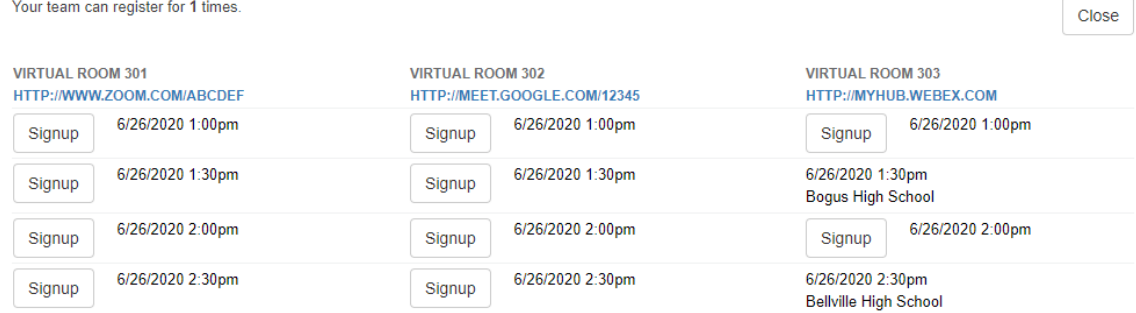

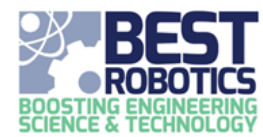

3. The slot you registered for will show your team name in green.

**GREEN ROOM** 

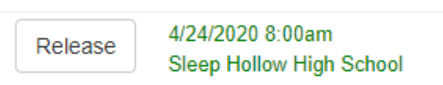

4. Click CLOSE to exit the scheduled activity.

### **Changing your registered time slot**

1. Click the ACTION BUTTON next to the activity and select REGISTER.

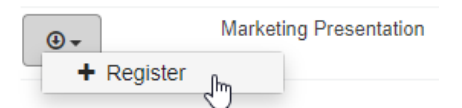

2. Click the RELEASE button next to your team's name.

**GREEN ROOM** 

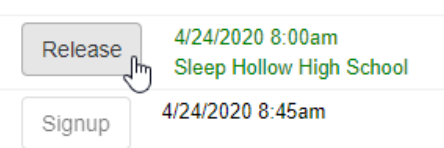

3. Select a new slot and click the SIGNUP button.

Always monitor your Schedule Activities time slots. Your hub has permission to move teams to different time slots as needed. You should be notified by your hub leadership if such a change is necessary.

### **TEAM FILES**

Team files are displayed on the Workflow for a quick download link. To download a file, click the DOWNLOAD button. The file will be downloaded to your browsers default download folder. To upload files into the manager, click the MANAGE FILES button. For information on the use of the file manager, see the guide "Managing Team Files".

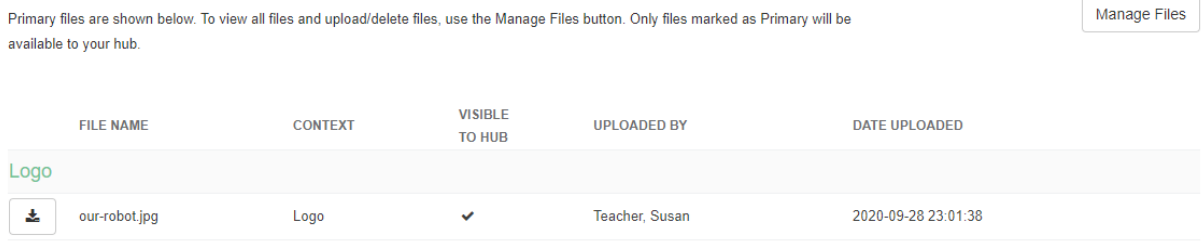

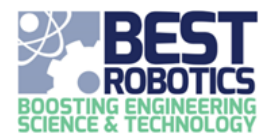

### **TEAM ROSTER**

The team roster is a view only into the Teacher's Team Roster. From this panel, you can click the DOWNLOAD button to export the roster to an Excel or PDF file. No other actions are permitted with the Team Roster from the Workflow. To access all functionality, see the guide "Teacher's Working with the Team Roster".

### **EXHIBITION**

In 2020, your team can host an online virtual exhibit. Before you can begin, you must create your exhibit.

1. Click SETUP EXHIBIT. A popup will appear. Do not leave the page until the popup disappears.

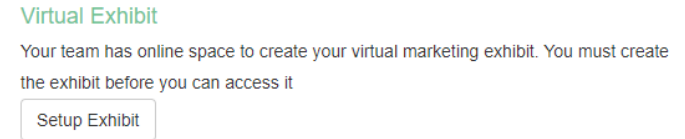

2. Your virtual exhibit information should be displayed. If not, please refresh the page.

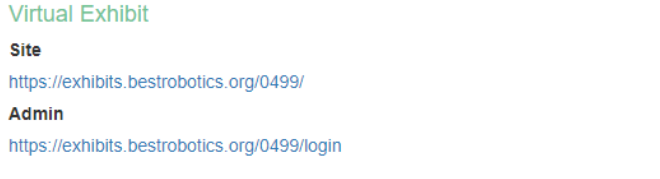

Bogus High School created your exhibit on 7/4/2020. Your exhibit was last updated 9/23/2020 5:45pm

The SITE link will take you to the PUBLIC view of your exhibit. The ADMIN link will take you to the administrative section where you can develop your site. When you click this link, you will be prompted to login again to access the WordPress platform.

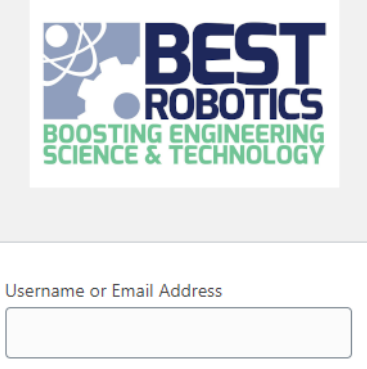

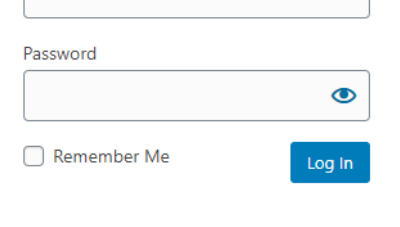

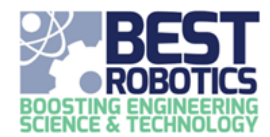

For your exhibition, you can create a time where you will be available to take questions live. To create this online virtual meeting space:

1. Click the CREATE LIVE EXHIBITION button.

**Live Exhibition** 

You have not yet created a live online exhibition time for your exhibit.

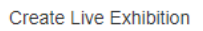

2. Enter a start time and end time that you will be available.

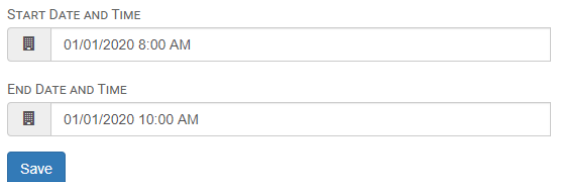

3. Click the SAVE button.

The page will refresh with a link to your online meeting space and the times you choose. You can modify the times at any time by clicking the "click here" link in the text, changing the date/times and clicking SAVE again.

**Live Exhibition Live Exhibition Link** https://game.bestrobotics.org/conference/?confld=8f0d05dc

Your live online exhibition is scheduled between 1/1/2020 8:00am and 1/1/2020 10:00am. To modify this time, click here.

### **DRIVERS SCHEDULE**

See the guide "Working with the Driver Schedule".

### **WEBSITE DESIGN (MANAGER)**

If you have questions on the Website Manager, please contact support@bestrobotics.org